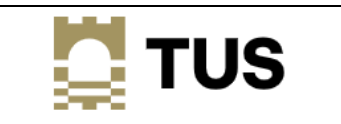

## How to get into your Office 365 Account if you have forgotten your password (Account Recovery)

## **What is Account Recovery?**

A facility to allow staff and students to change their AIT computer password from any Internet connection, even if they have forgotten it.

## **How does it verify who I am?**

It uses the Authenticator app that is registered with your account.

## **How to use Account Recovery:**

- 1. Open a browser and browse to<https://office.com/apps>
- 2. Enter your email address (either your AIT or LIT email address)
- 3. Click "Forgotten my password" (see below)

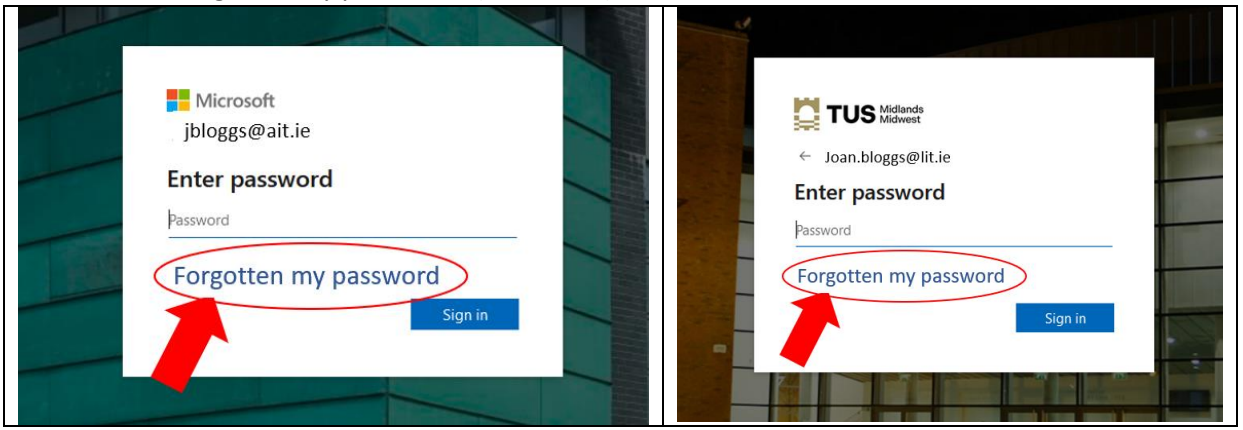

4. The screen below appears.

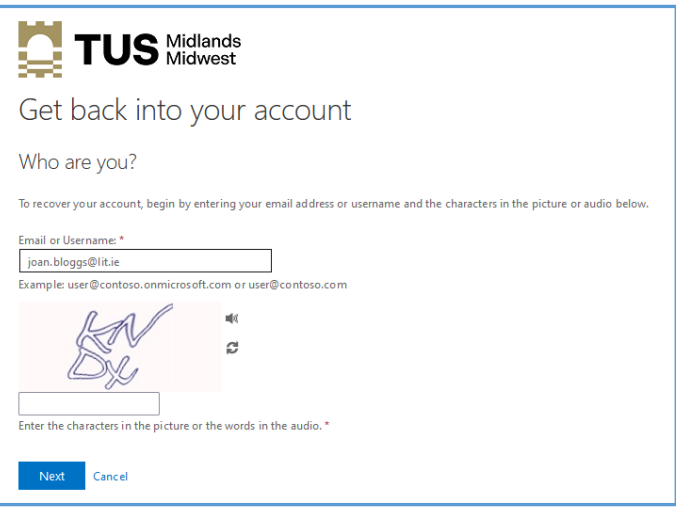

- 5. Enter your account name (same as your full AIT or LIT email address) and the CAPTCHA characters.
- 6. Select "Enter a code from my authenticator app".

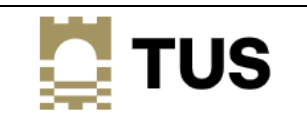

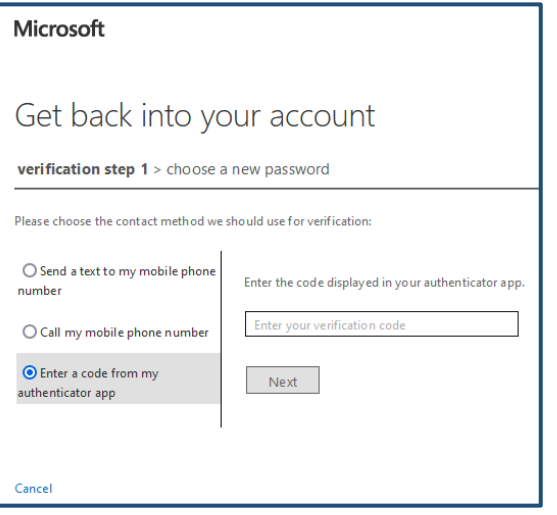

- 7. Enter the verification code on your Authenticator app.
- 8. At this stage, you may now proceed to enter and confirm your new password:

Passwords will have to conform to these complexity requirements:

- 1. At least 12 characters long
- 2. The password must include at least one character from 3 of these 4 character sets:
- digits (i.e.  $1 2 3 4 ...$ )
- Upper case letters (i.e. a capital letter e.g. B)
- Lower case letters (e.g. b)
- Special characters (e.g.  $!$  "  $\pm$  \$ % ^ & \*)

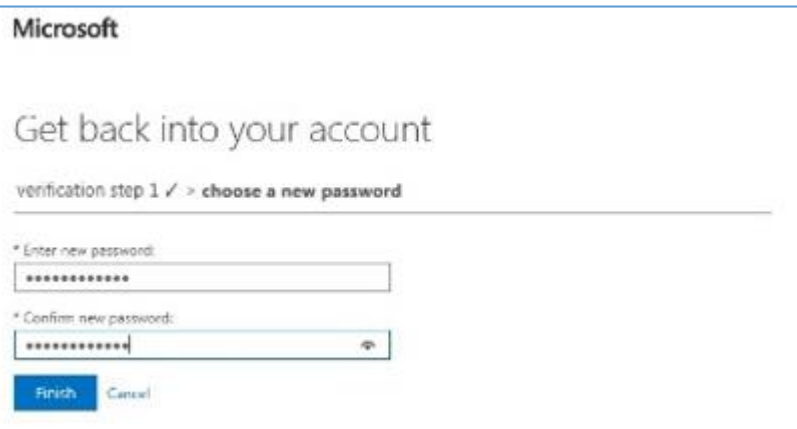

- 9. Click finish, and you have now successfully regained your account access.
- 10. Note that by changing your password in Office 365, you must now use this same new password when accessing:
	- a. A computer on campus
	- b. Wi-Fi on campus
	- c. Moodle
	- d. The Library applications
	- e. Anywhere else you use this password